# **ORPHEE NX**

## **Le prêt secouru**

Lorsqu'une coupure de la connexion internet ou de la connexion réseau survient, vous pouvez tout de même enregistrer des prêts et des retours hors-connexion, grâce au module de prêt secouru (cf. fiche technique : Prêt secouru : télécharger le module et savoir s'en servir (PRE0397)).

-------------------

Réaliser du prêt secouru consiste à enregistrer, sur le poste de travail, les codes-barres (adhérents et/ou documents) concernés par un prêt ou un retour au sein d'un fichier au format .txt (un fichier pour les prêts et un autre fichier pour les retours) qui est ensuite exploité par le SIGB Orphée lorsque la connexion internet est rétablie.

--------------------

**ATTENTION : si la panne dure au moins deux jours, nous vous déconseillons fortement de prêter avec le prêt secouru les documents qui sont retournés avec le prêt secouru, afin de limiter le risque d'erreurs qui peuvent survenir lors du traitement des fichiers au format .txt des prêts et des retours générés automatiquement à chaque utilisation du module. Dans tous les cas, il est impératif de traiter les fichiers .txt dans l'ordre suivant :** 

Une fois que la panne est terminée et que l'accès à Orphée est rétabli, il est possible d' intégrer les activités de prêts et de retours qui ont été réalisées pendant la panne.

# **------------------------ AVANT LA PANNE ------------------------------**

## **Télécharger le module du prêt secouru (Orphée.net ou Orphée | NX) [connexion internet indispensable]**

Attention, avant de commencer, créer au préalable, sur le poste de travail, un répertoire (dossier) avec (de préférence) le nom suivant : **S\_Orphee**

1. Se connecter au SIGB Orphée | NX.

2. Depuis le tableau de bord, cliquer sur le bouton "Options" (roue dentée en haut à droite).

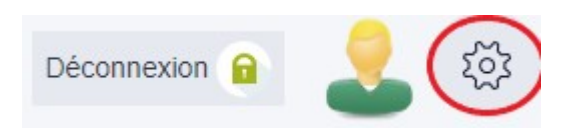

3. Puis cliquer sur la mention suivante : **"Téléchargez le prêt secouru".**

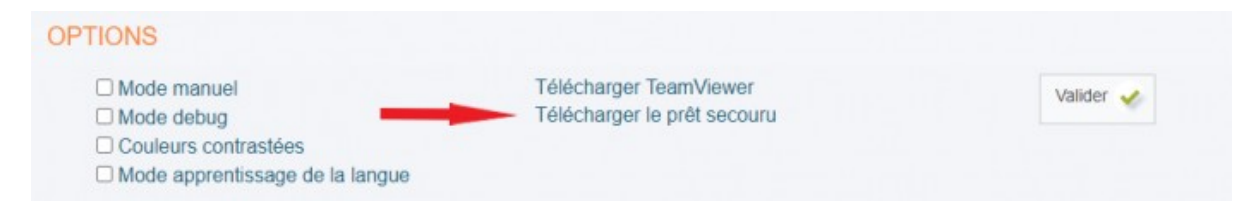

4. Un fichier est téléchargé et disponible dans les téléchargements du poste du travail de l'utilisateur.

Lorsque le téléchargement s'effectue, la barre du navigateur de recherche affiche le fichier téléchargé.

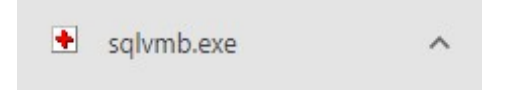

Le fichier téléchargé est disponible dans les téléchargements du poste de travail de l'utilisateur.

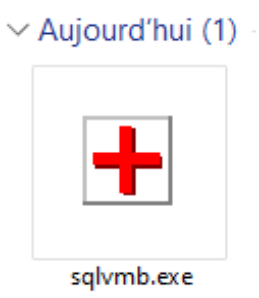

5. Déplacer ce fichier dans un dossier dédié au prêt secouru et créer un raccourci sur le bureau du poste de travail pour accéder rapidement au module.

**Pour savoir comment utiliser le module du prêt secouru, se reporter à la partie suivante de cette fiche technique : "Réaliser du prêt secouru (module de prêt secouru)".**

# **------------------------ PENDANT LA PANNE ------------------------------**

# **Réaliser du prêt secouru (module de prêt secouru)**

## **Etape n°1 : ouvrir le module et définir un numéro de poste**

1. Depuis le bureau de l'ordinateur, si un raccourci existe, cliquer sur l'icône du prêt secouru (une croix rouge sur un fond blanc) OU s'il n'existe pas de raccourci sur le tableau de bord, cliquer directement sur le module dans le dossier correspondant.

**Nota bene :** si besoin, la première fois, ouvrir le module en mode **"exécuter en tant qu'administrateur"** à l'aide d'un clic droit sur le module et **"autoriser cette application provenant d'un éditeur inconnu à apporter des modifications à votre ordinateur".**

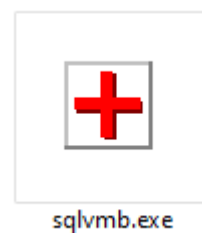

## 2. Puis saisir un numéro de poste (il s'agit de donner un numéro à chaque poste qui fera du prêt secouru).

#### **Exemple : N°1 sur votre poste, N°2 sur le poste de votre collègue, etc.**

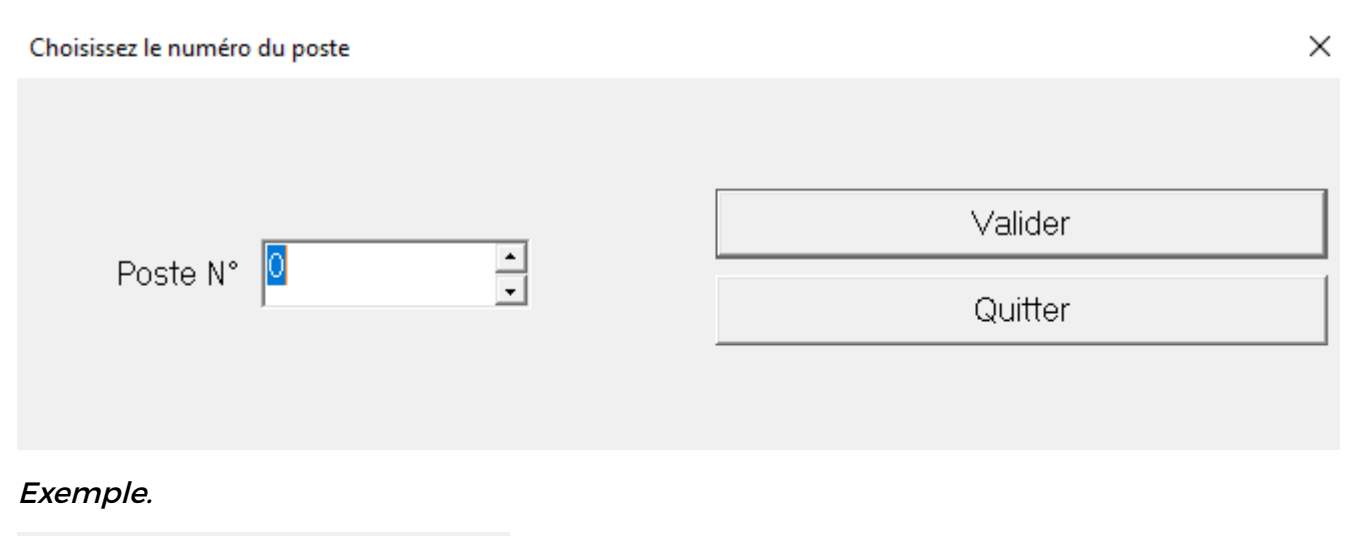

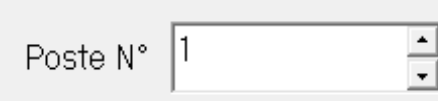

## 3. Valider.

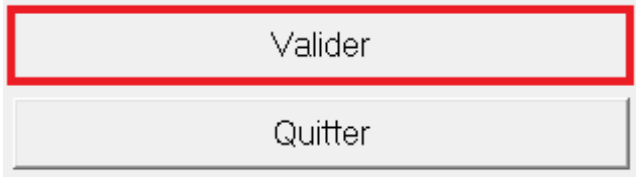

## **Etape n°2 : choisir le type d'opération souhaitée**

Pour cela, sélectionner l'option **"Prêts"** ou l'option **"Retours"**.

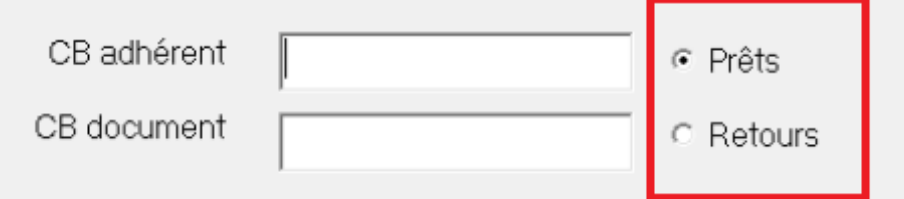

## **Etape n°3 : code-barres "adhérent"**

Lire le code-barres "adhérent" avec une douchette ou le saisir à la main dans le champ « **CB adhérent** » (obligatoire pour les opérations de prêts et de retours).

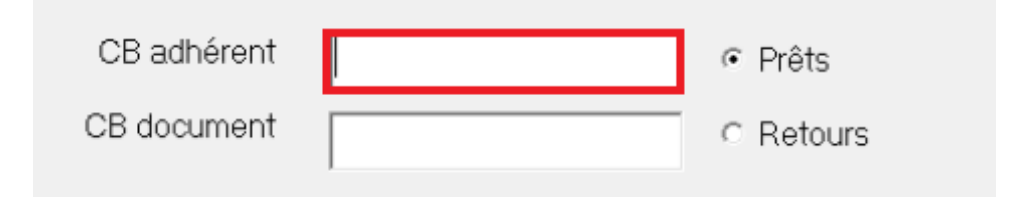

## **Etape n°4 : code-barres "document"**

Saisir le code-barres du document prêté ou rendu par l'adhérent dans la zone « **CB document** ».

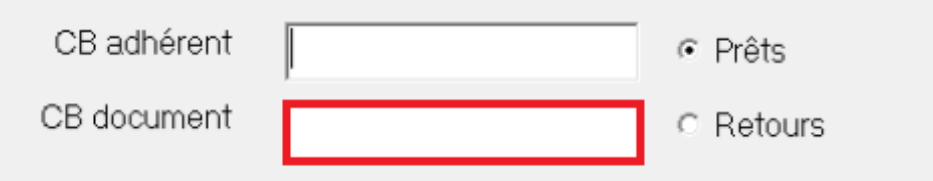

## **Etape n°5 : affichage des opérations effectuées**

**Les opérations effectuées s'affichent dans la liste située dans la partie inférieure de la fenêtre du module.**

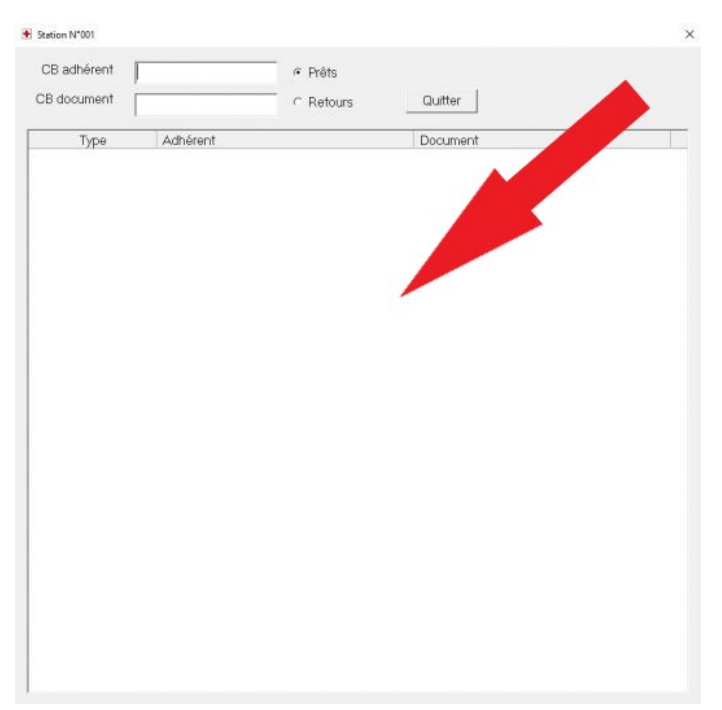

Remarque : dans la colonne **« Type »** apparaît le libellé "**Prêts"** ou "**Retours**" selon la nature de l'opération (ce libellé apparaît une seule fois tant que l'opération est la même).

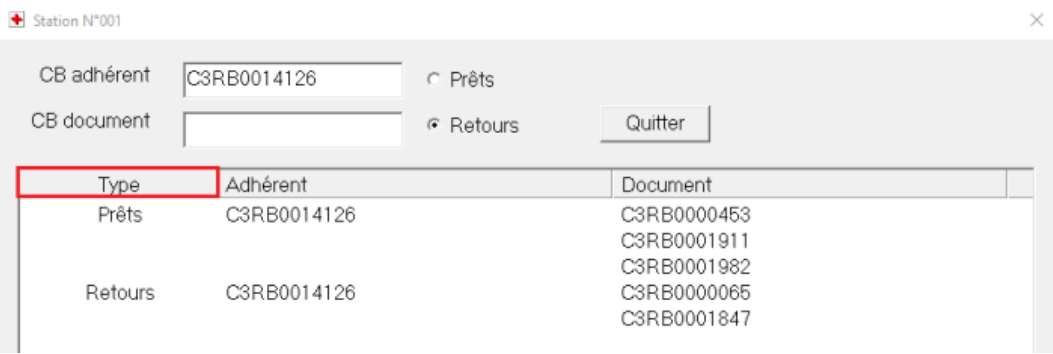

## **Etape n°6 : quitter le module**

Lorsque les opérations sont terminées, cliquer sur le bouton **"Quitter"** pour quitter le module.

**Nota bene :** ce module génère automatiquement la **création de fichiers au format .txt** (par poste de travail) enregistrés, par exemple, sous le répertoire « **C : / S\_Orphee : « preXXX - JJMMAAAA.txt** » (pour les prêts ; "XXX" correspond au numéro du poste de travail) et « **retXXX - JJMMAAAA.txt** » (pour les retours ; "XXX" correspond au numéro du poste de travail).

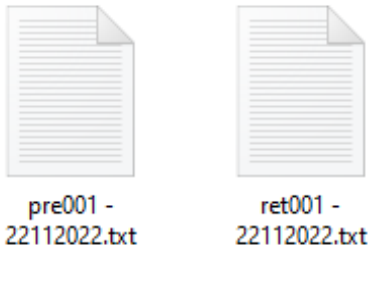

# **------------------------ PANNE TERMINÉE ------------------------------**

#### **Ouvrir le module de réintégration du prêt secouru**

Pour cela, utiliser le module de réintégration du prêt secouru qui se trouve par défaut sous l'onglet « Outils » des raccourcis.

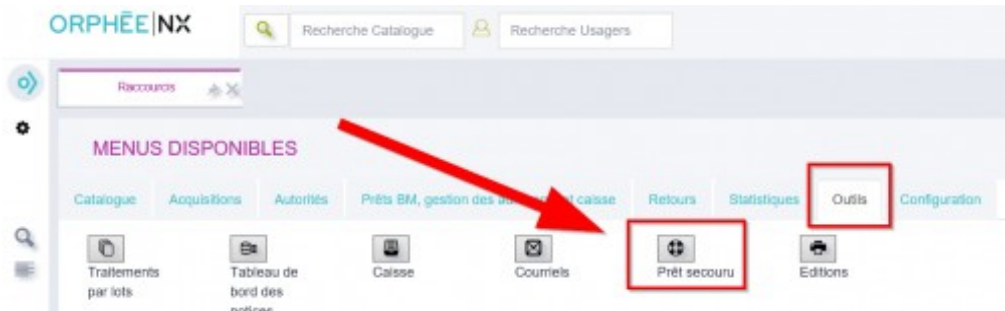

**Nota bene :** il est conseillé, dans la mesure du possible, de garder les documents à passer en retour de côté jusqu'au rétablissement de la liaison avec Orphée. Cela permet d'éviter de remettre les documents réservés en rayon.

**Attention : si vous avez réalisé des retours, il est impératif d'intégrer le fichier des retours AVANT le fichier des prêts.**

### **[Réintégrer les retours](javascript:void(0);)**

#### **Réintégrer les retours**

1. Cliquer sur **"Choisir un fichier"** pour choisir l'emplacement du disque dur où est enregistré le fichier des retours.

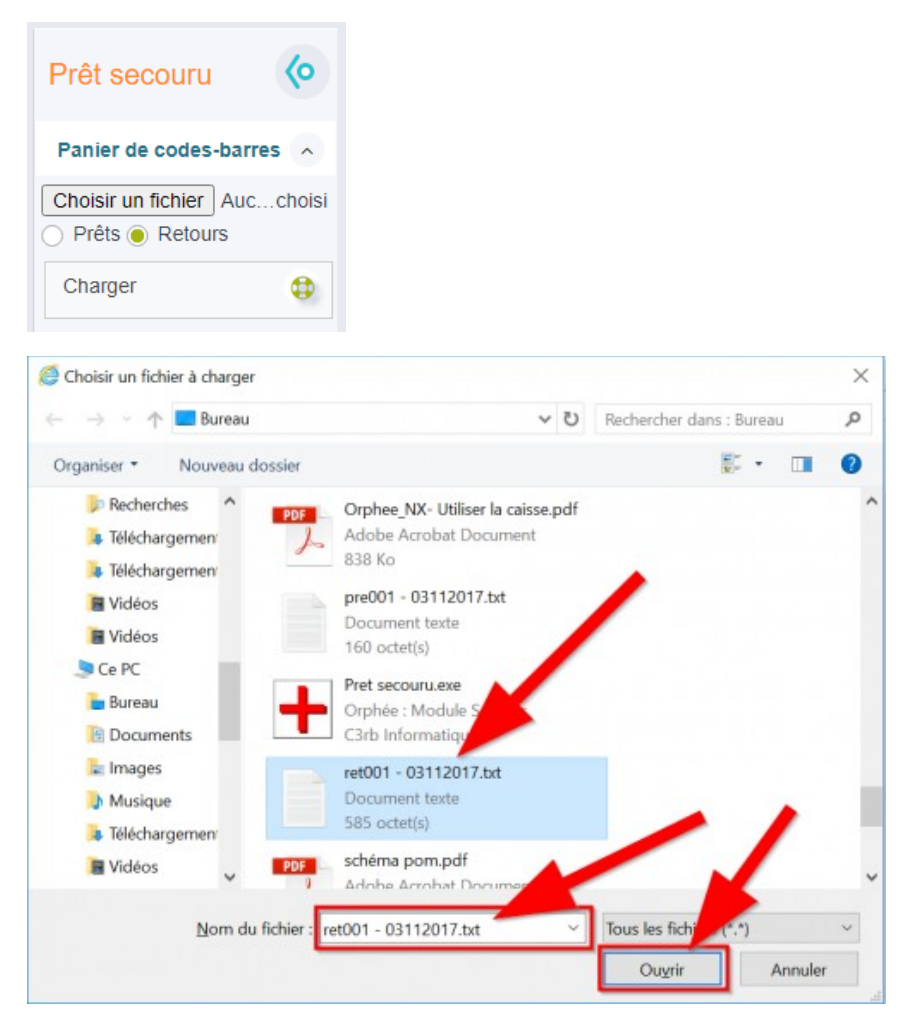

**Nota bene :** avec le module de prêt secouru, le fichier des retours généré est automatiquement nommé « retXXX – JJMMAAAA.txt » où XXX correspond au numéro du poste de travail renseigné à l'ouverture du module de prêt secouru et JJMMAAAA correspond à la date du jour de la réalisation du prêt secouru.

2. Sélectionner l'option **"Retours".**

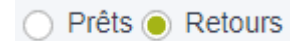

3. Cliquer sur **« Charger ».**

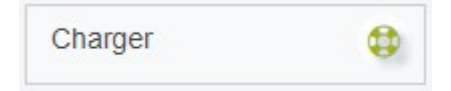

4. Le contenu du fichier des retours s'affiche de façon succincte dans la partie centrale du module.

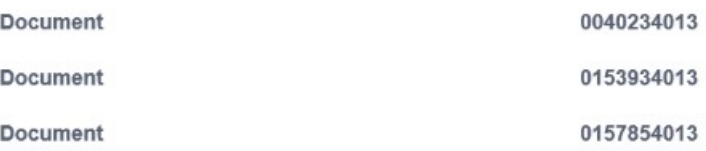

5. Enfin, cliquer sur « Intégrer ».

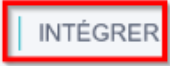

Remarque : selon la quantité des transactions enregistrées, le traitement peut prendre un certain moment.

Lorsque l'intégration est terminée, le cas échéant, une fenêtre indique que des documents rendus font l'objet de réservations. Pour voir de quels documents il s'agit, cliquer sur le bouton **"Continuer".**

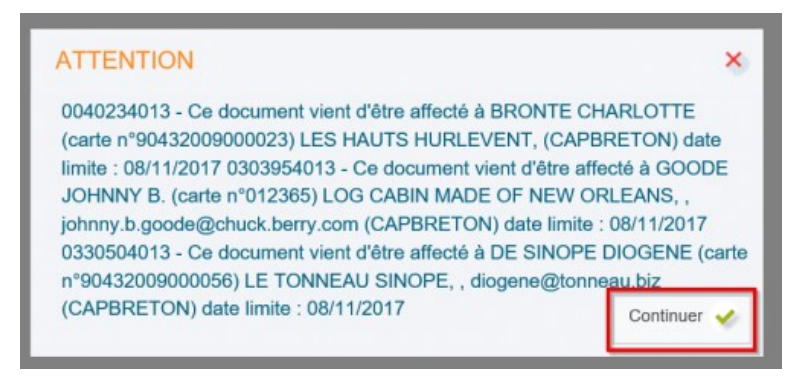

- Une fenêtre de rapport d'édition s'ouvre.

- Le bouton « Plus de détails » affiche les titres des documents passés en retour et affiche le nom des réservataires s'il y en a.

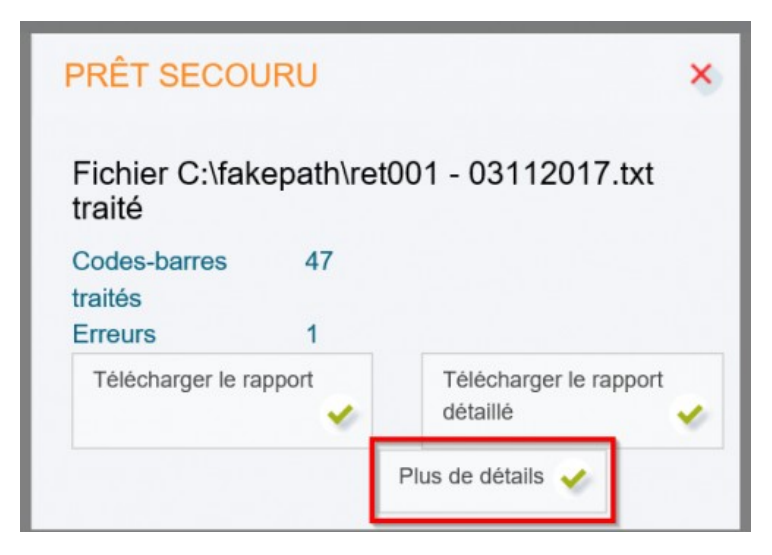

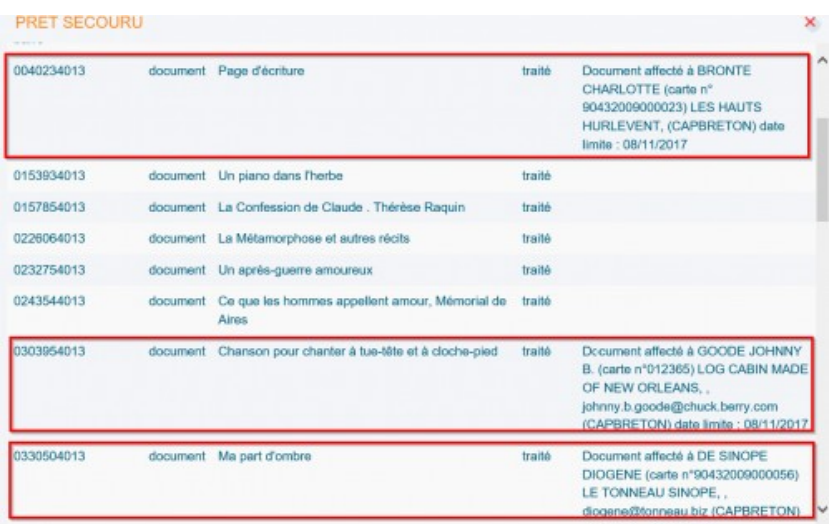

Il est également possible de **télécharger le rapport d'intégration** (qui contient la liste des codes-barres des document saisis) ou le **rapport détaillé d'intégration** (qui contient également les titres, les noms des réservataires et les éventuelles erreurs rencontrées lors de l'intégration).

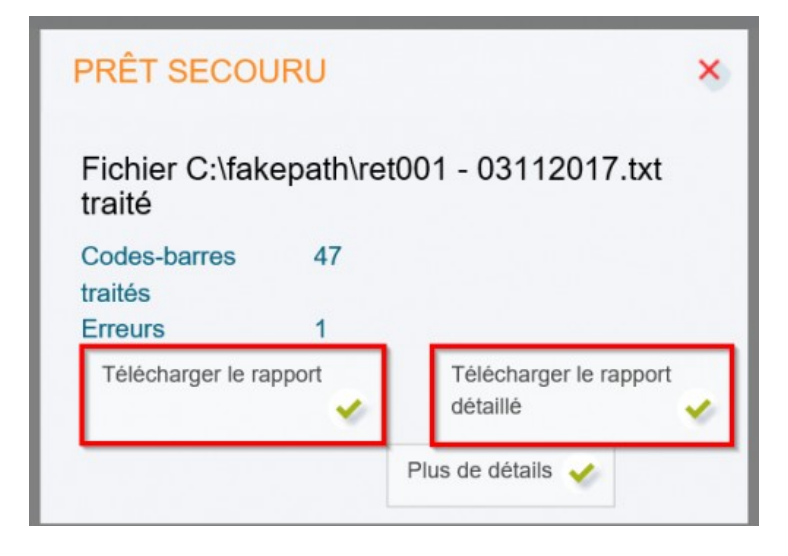

# **Réintégrer les prêts**

## **Très important : avant d'intégrer les prêts, vérifier que les retours ont déjà été intégrés.**

1. Depuis le module, cliquer sur « Choisir un fichier » pour choisir l'emplacement du disque dur où est enregistré le fichier des prêts.

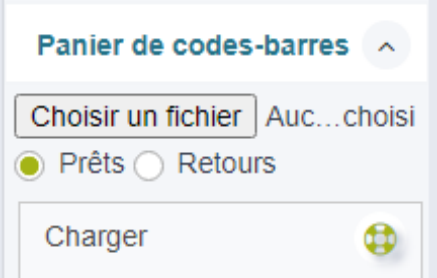

**Nota bene :** avec l'utilisation du module de prêt secouru, le fichier .txt des prêts généré est toujours nommé « preXXX – JJMMAAAA.txt » où XXX correspond au numéro de poste renseigné à l'ouverture du module de prêt secouru et JJMMAAAA correspond à la date de prêt secouru.

#### 2. Cocher la case **« Prêts ».**

 $\odot$  Prêts  $\odot$  Retours

3. Cliquer sur **« Charger ».**

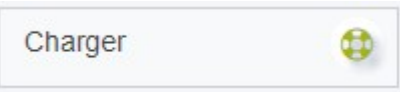

4. Le contenu du fichier des prêts s'affiche de façon succincte dans la partie centrale du module.

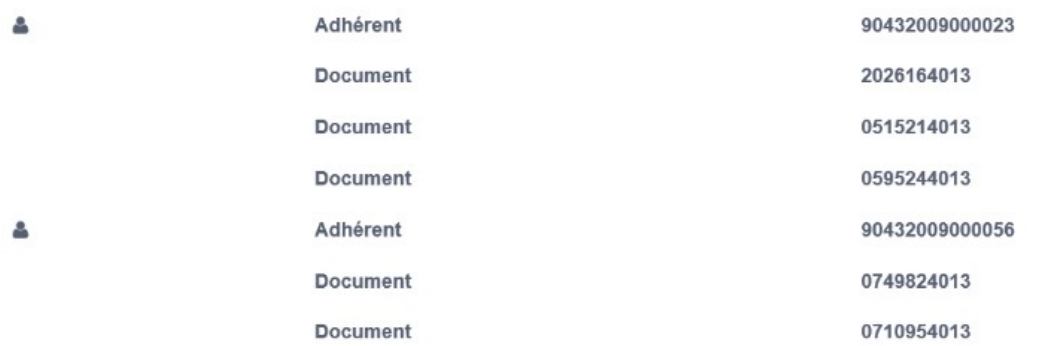

#### 5. Cliquer sur **« Intégrer ».**

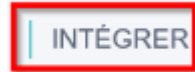

## Remarque : selon la quantité de transactions enregistrées, le traitement peut prendre un petit moment.

Lorsque l'intégration est terminée, la fenêtre du rapport d'édition s'ouvre. Le bouton « Plus de détails » affiche les titres des documents passés en prêt et affiche les messages s'il y en a. Il est également possible de télécharger le rapport d'intégration (qui contient la liste des codes-barres saisis) ou le rapport détaillé d'intégration (qui contient également les titres et les noms des emprunteurs).

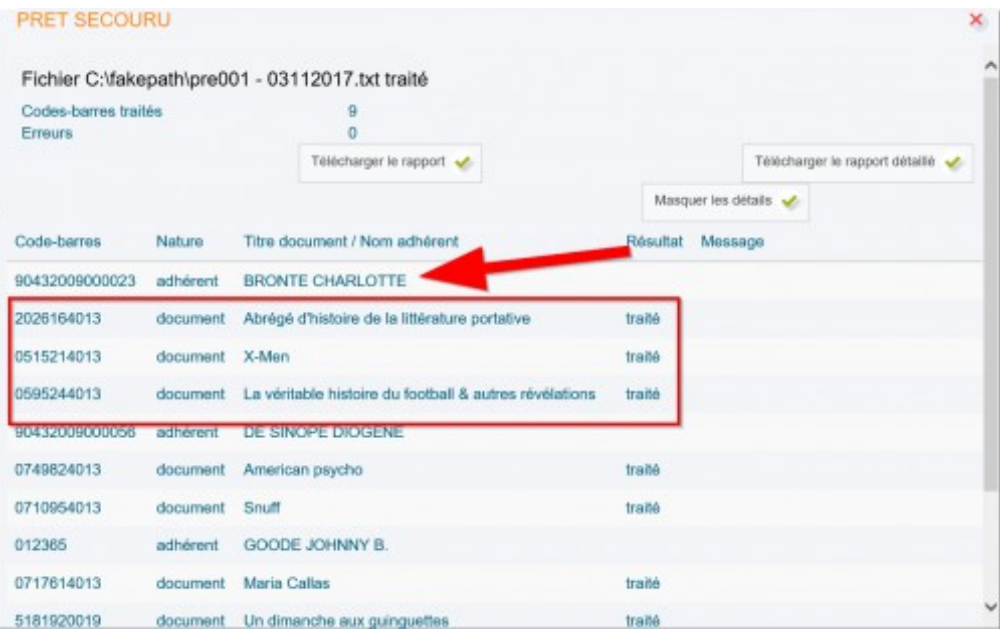